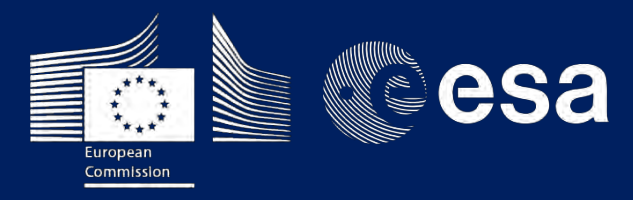

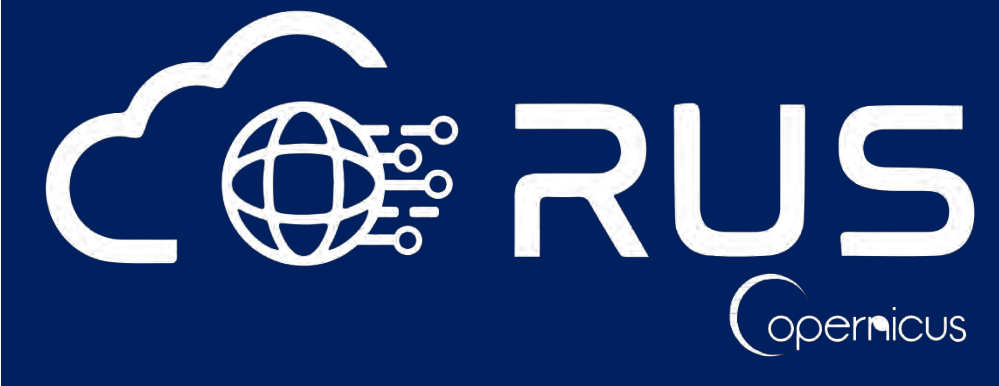

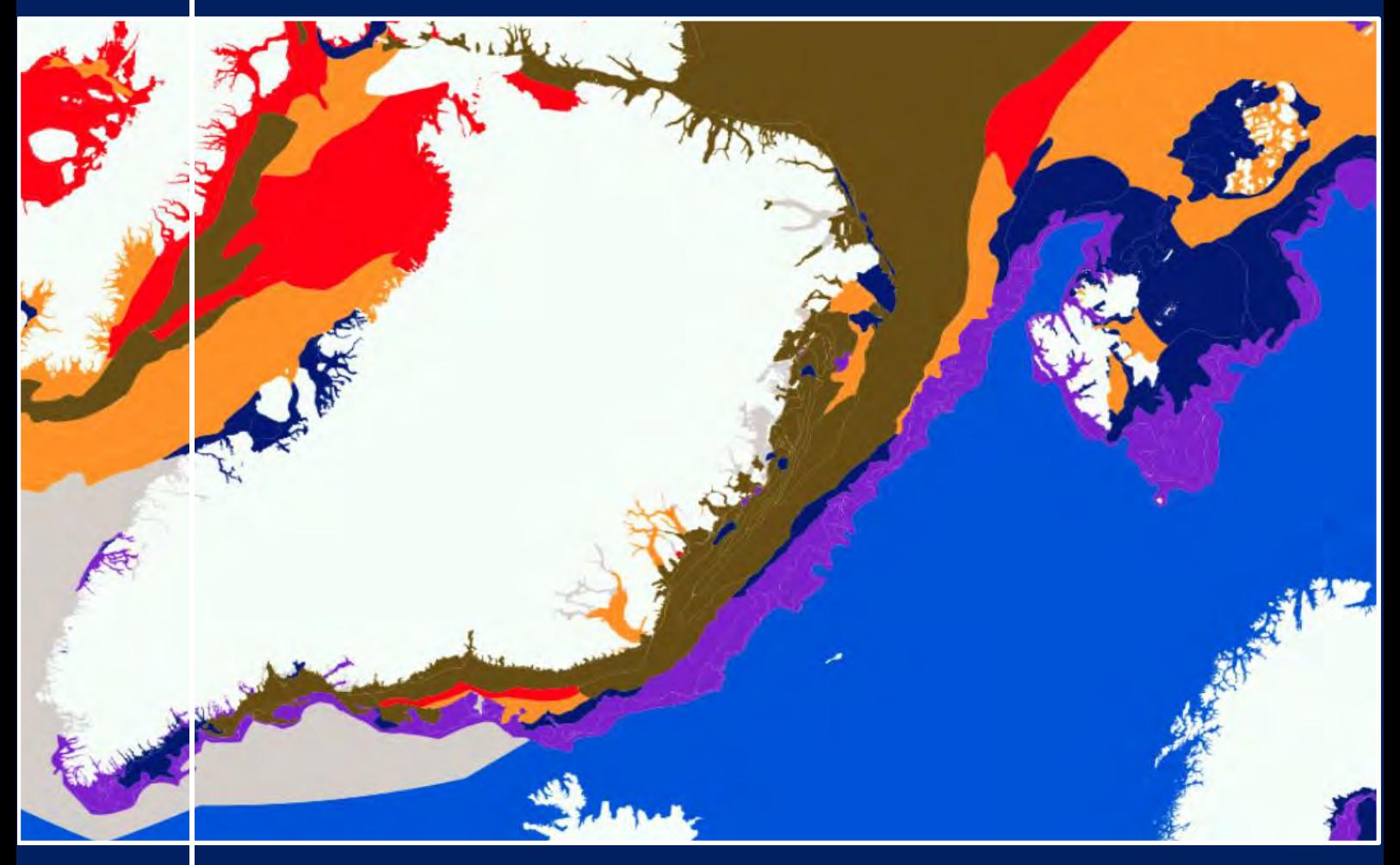

# **TRAINING KIT – CRYO04**

**DFSDFGAGRIAGRAGRI**

**SEA ICE MONITORING WITH SENTINEL-1** with Python and snappy and Jupyter Notebooks

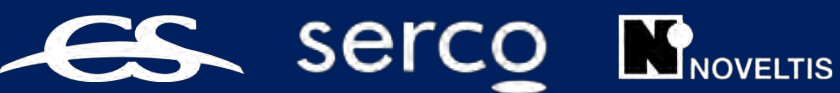

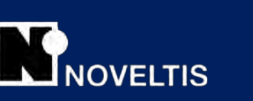

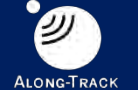

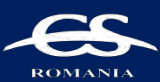

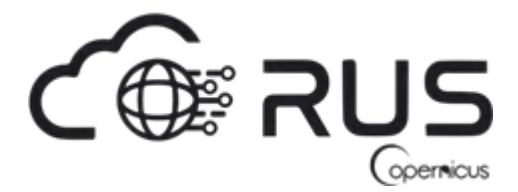

Research and User Support for Sentinel Core Products

The RUS Service is funded by the European Commission, managed by the European Space Agency and operated by CSSI and its partners.

Authors would be glad to receive your feedback or suggestions and to know how this material was used. Please, contact us on training@rus-copernicus.eu

Cover image credits: ESA

The following training material has been prepared by Serco Italia S.p.A. within the RUS Copernicus project.

Date of publication: April 2021

Version: 1.1

Suggested citation:

Serco Italia SPA (2020). *Sea ice monitoring with Sentinel-1 (version 1.1).* Retrieved from RUS Lectures at https://rus-copernicus.eu/portal/the-rus-library/learn-by-yourself/

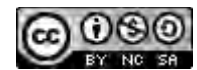

This work is licensed under a Creative Commons Attribution-NonCommercial-ShareAlike 4.0 International License.

#### DISCLAIMER

While every effort has been made to ensure the accuracy of the information contained in this publication, RUS Copernicus does not warrant its accuracy or will, regardless of its or their negligence, assume liability for any foreseeable or unforeseeable use made of this publication. Consequently, such use is at the recipient's own risk on the basis that any use by the recipient constitutes agreement to the terms of this disclaimer. The information contained in this publication does not purport to constitute professional advice.

# Table of Contents

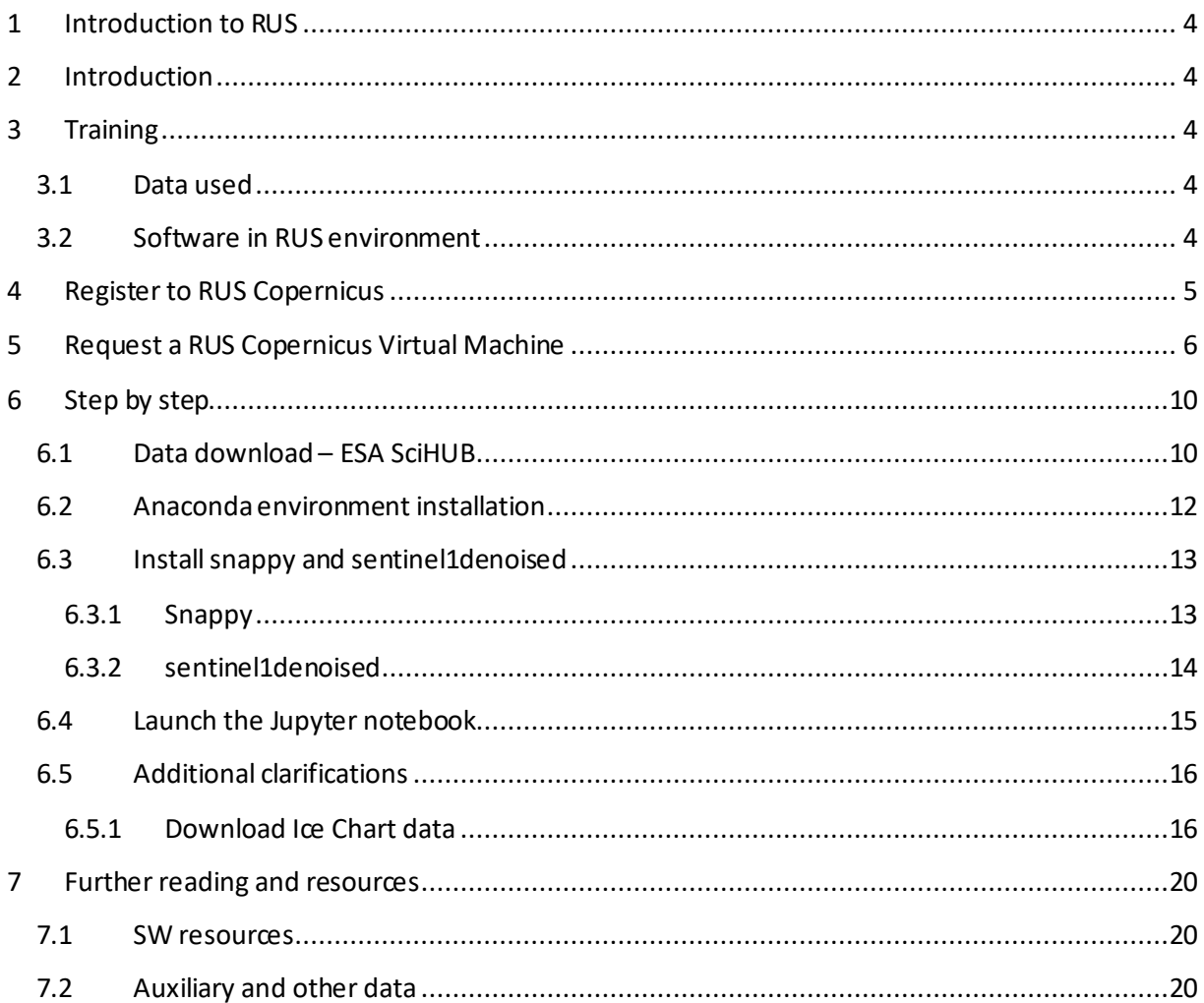

# **1 Introduction to RUS**

The Research and User Support for Sentinel core products (RUS) service provides a free and open scalable platform in a powerful computing environment, hosting a suite of open source toolboxes pre-installed on virtual machines, to handle and process data derived from the Copernicus Sentinel satellites constellation.

In this tutorial we will concentrate on the retrieval of sea ice type using texture analysis in the form of Gray-Level Co-occurrence Matrices (GLCMs) and supervised classification trained with existing ice chart data with Python, Jupyter Notebooks and SNAP.

# **2 Introduction**

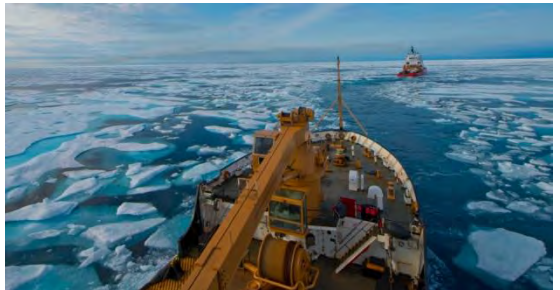

*The US Coast Guard Cutter Maple being escorted by Canadian Coast Guard Ship Terry Fox. - Credits: ESA.int*

Sea ice covers about 7% of the Earth's surface and it has a significant influence on the local, regional and global climate environment and local communities and ecosystems. There is clear evidence showing that sea ice extent in the Arctic is decreasing as a result of climatic change. Accurate ice information is crucial to understand and monitor the changes in the Arctic environment and global climate change. Moreover, the decline in ice extent is creating possibilities for new sea routes and the exploration of natural resources in the

Arctic. The Arctic region is estimated to have 22% of the world's oil and natural gas reserves, and a large portion of the natural resources in the Arctic are offshore and unexplored. As a result, more industrial activities are expected in this region in the future and supporting information for safe navigation is necessary.

The Sentinel-1 SAR provides invaluable information both in bad weather conditions and during polar nights. Typically, SAR images were/are analyzed by ice analysts in operational centers for manual classification of ice types and drawing of ice charts. This procedure, of course requires a significant effort and human power; therefore, a number of automated and semi-automated algorithms have been developed for dual-polarization C-band SAR image segmentation and ice/water classification; for retrieval of ice concentration; for classification of several ice types.

# **3 Training**

Approximate duration of this training session is **2** hours.

**The Training Code for this tutorial is CRYO04. If you wish to practice the exercise described below within the RUS Virtual Environment, register on the RUS portal and open a User Service request from Your RUS service** → **Your dashboard.**

#### *3.1 Data used*

- 29 Sentinel-1 images acquired between 5 October 2021 and 22 March 2021
- Pre-processed data stored locally *@/shared/Training/CRYO04\_SeaIce\_Classification/AuxData/*

#### *3.2 Software in RUS environment*

Internet browser, Jupyter Notebook, Python, Anaconda, *snappy, sentinel1denoised*

# **4 Register to RUS Copernicus**

To repeat the exercise using a RUS Copernicus Virtual Machine (VM), you will first have to register as a RUS user. For that, go to the RUS Copernicus website (www.rus-copernicus.eu) and click on *Login/Register*in the upper right corner.

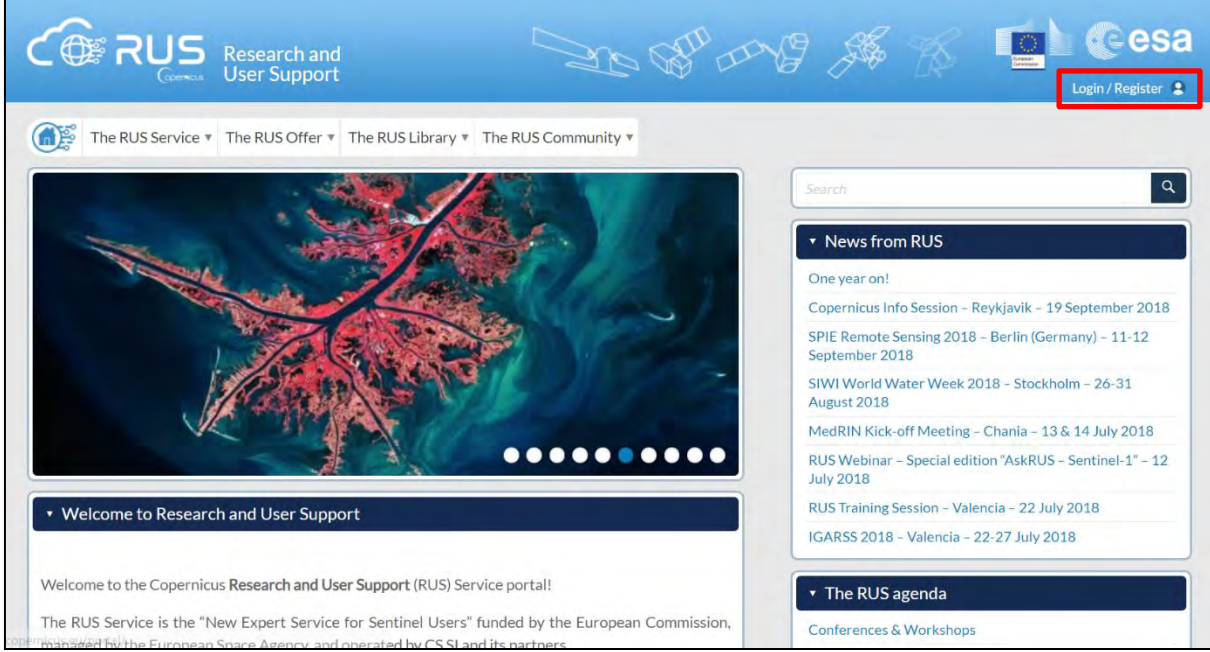

Select the option *Create my Copernicus SSO account* and then fill in ALL the fields on the **Copernicus Users' Single Sign On Registration**. Click *Register.*

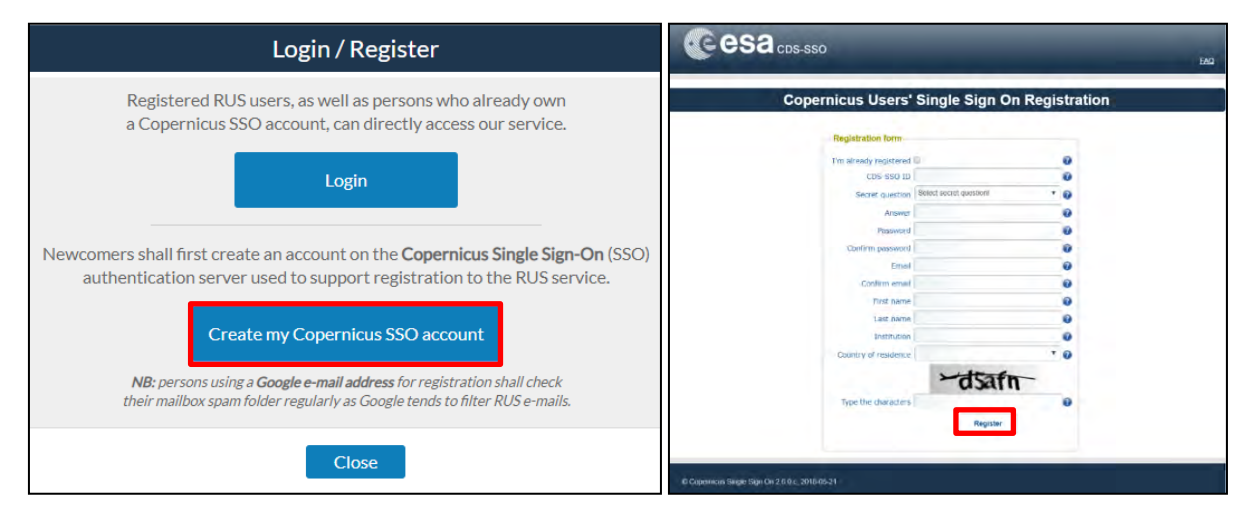

Within a few minutes you will receive an e-mail with activation link. Follow the instructions in the email to activate your account.

You can now return to https://rus-copernicus.eu/, click on *Login/Register*, choose *Login* and enter your chosen credentials.

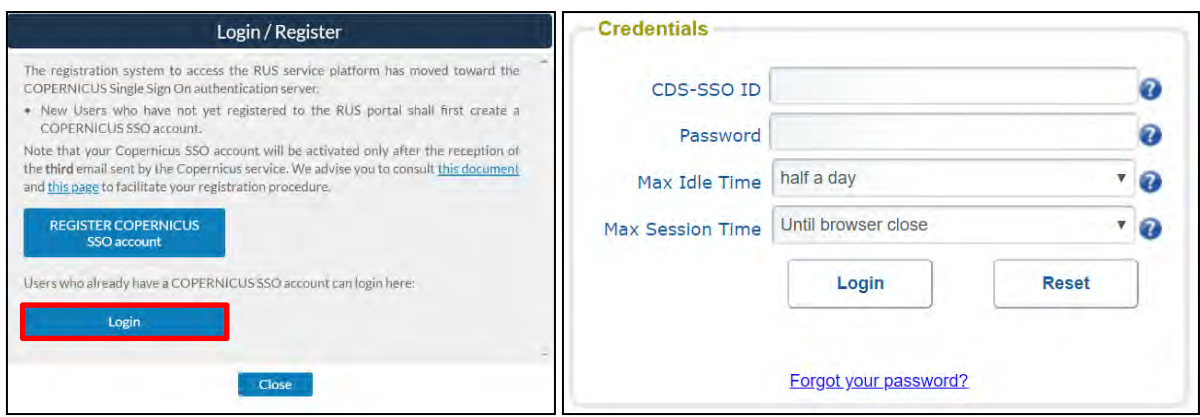

Upon your first login you will need to enter some details. You must fill all the fields.

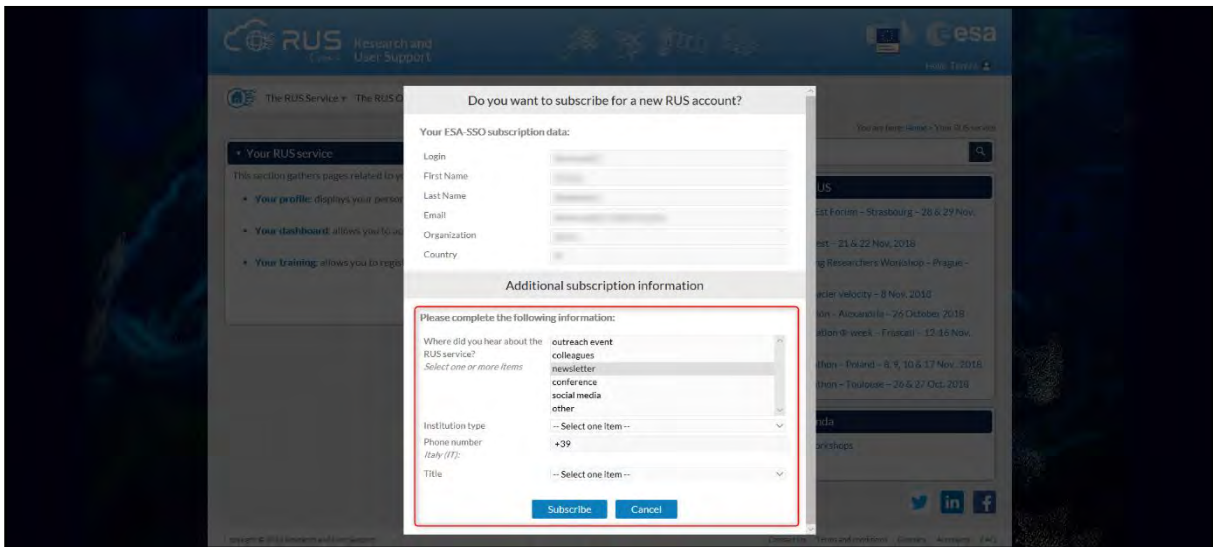

# **5 Request a RUS Copernicus Virtual Machine**

Once you are registered as a RUS user, you can request a RUS Virtual Machine to repeat this exercise or work on your own projects using Copernicus data. For that, log in and click on *Your RUS Service* → *Your Dashboard.* 

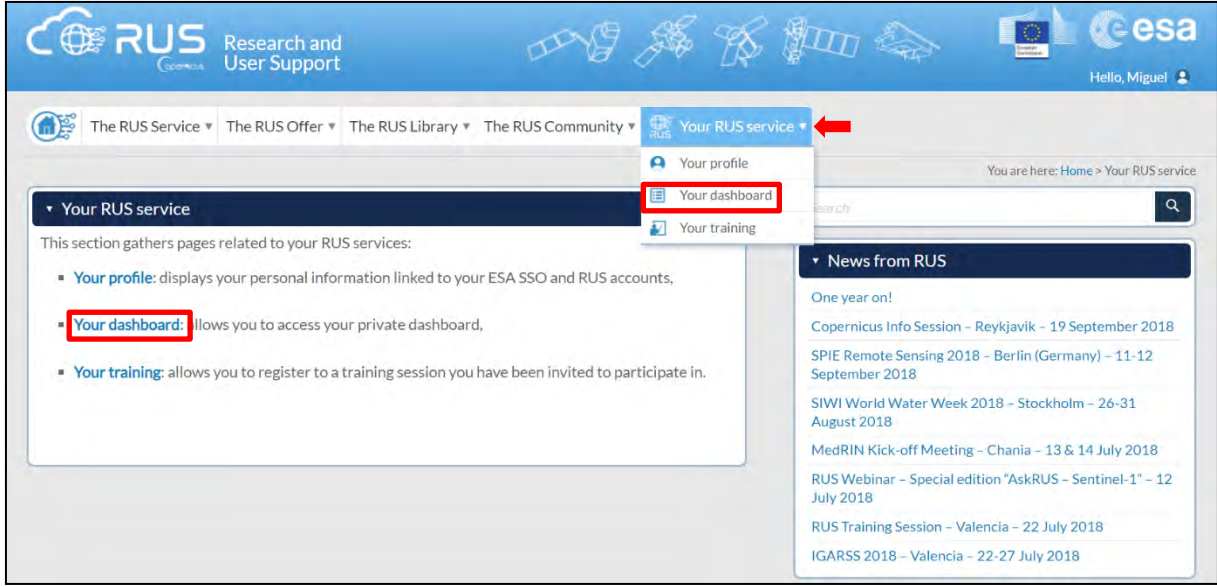

Click on *Request a new User Service* to request your RUS Virtual Machine. Complete the form so that the appropriate cloud environment can be assigned according to your needs.

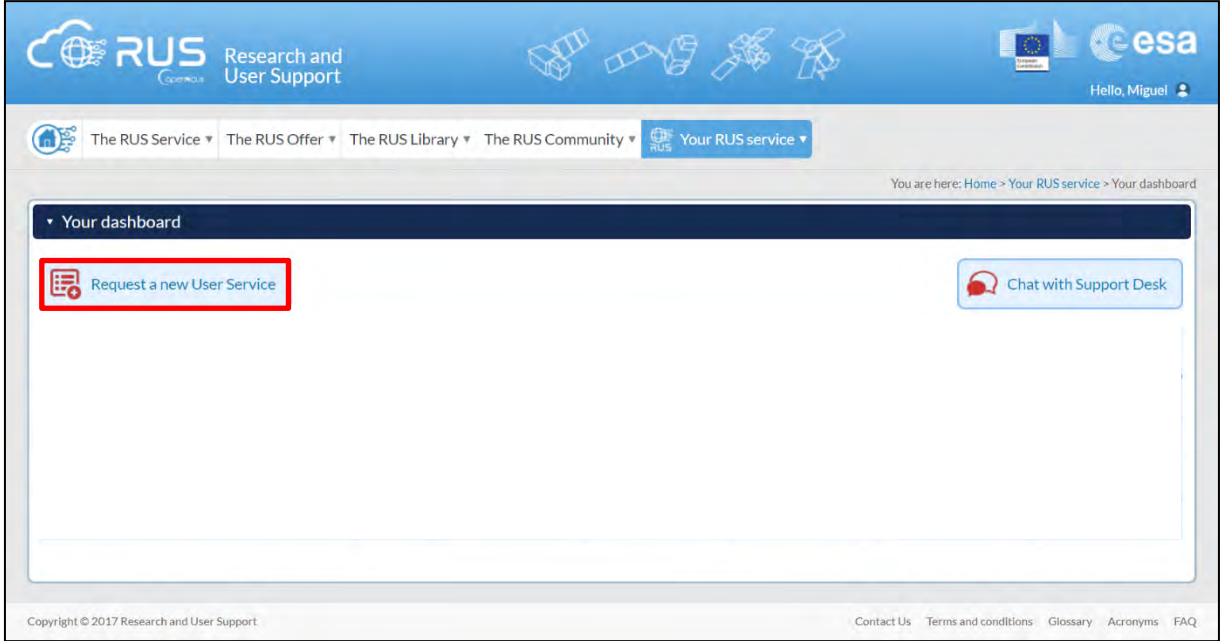

If you want to repeat this tutorial (or any previous one) select the one(s) of your interest in the appropriate field.

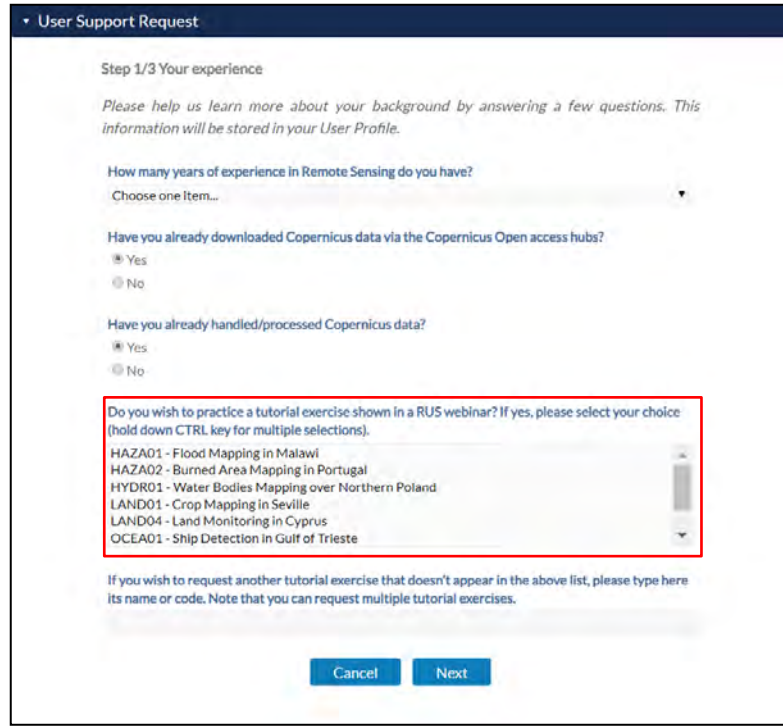

Complete the remaining steps, check the terms and conditions of the RUS Service and submit your request once you are finished.

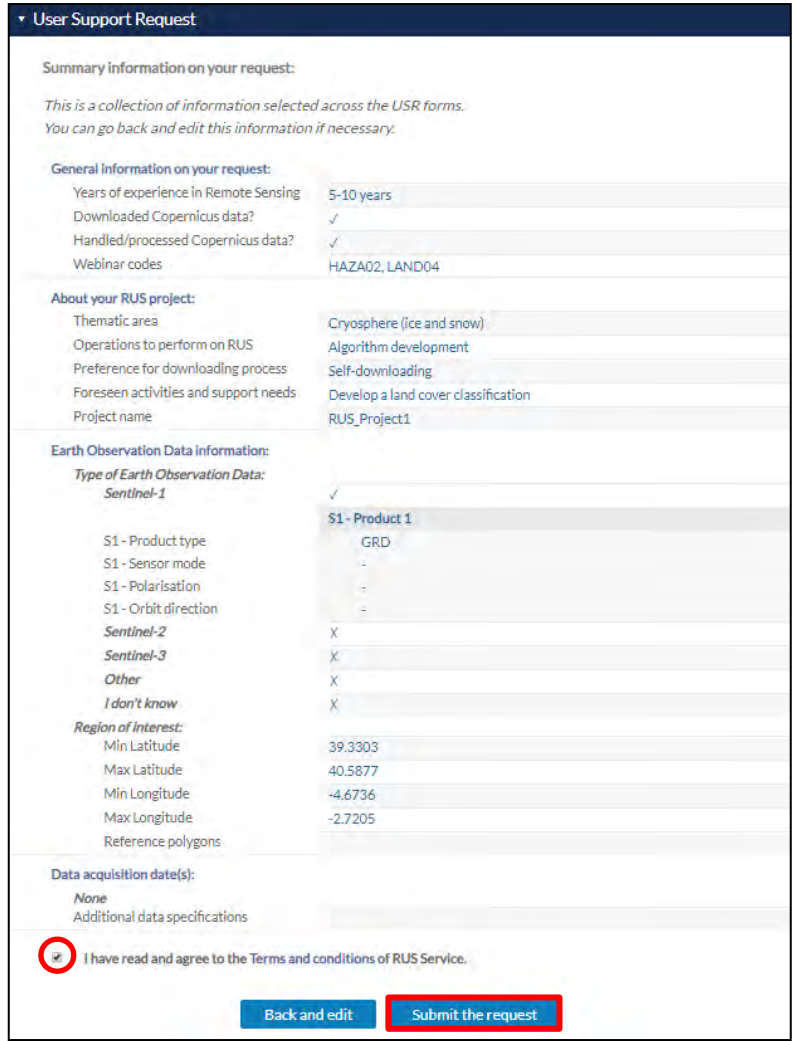

Further to the acceptance of your request by the RUS Helpdesk, you will receive a notification email with all the details about your Virtual Machine. To access it, go to *Your RUS Service → Your Dashboard* and click on *Access my Virtual Machine.* 

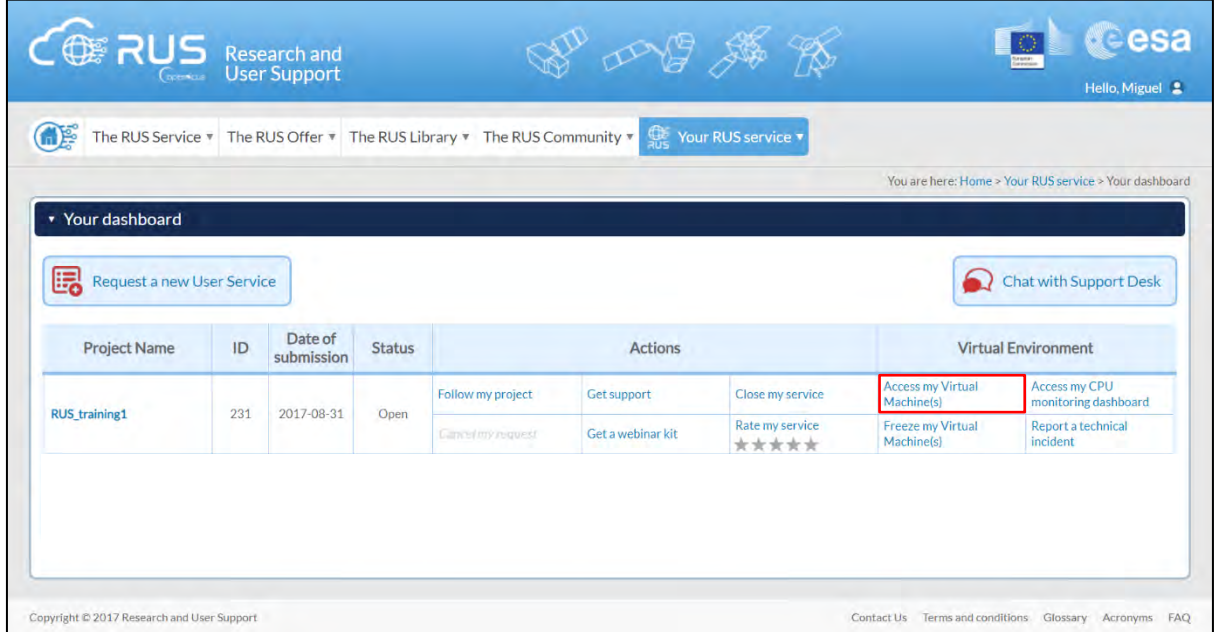

Fill in the login credentials that have been provided to you by the RUS Helpdesk via email to access your RUS Copernicus Virtual Machine.

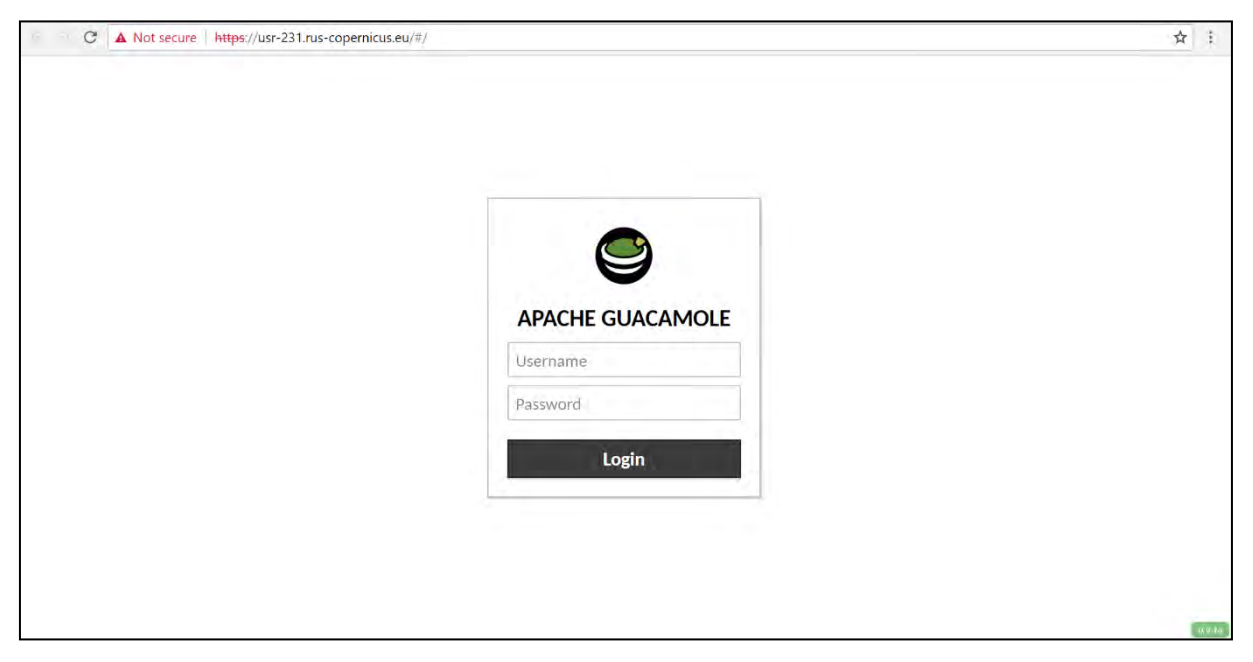

This is the remote desktop of your Virtual Machine.

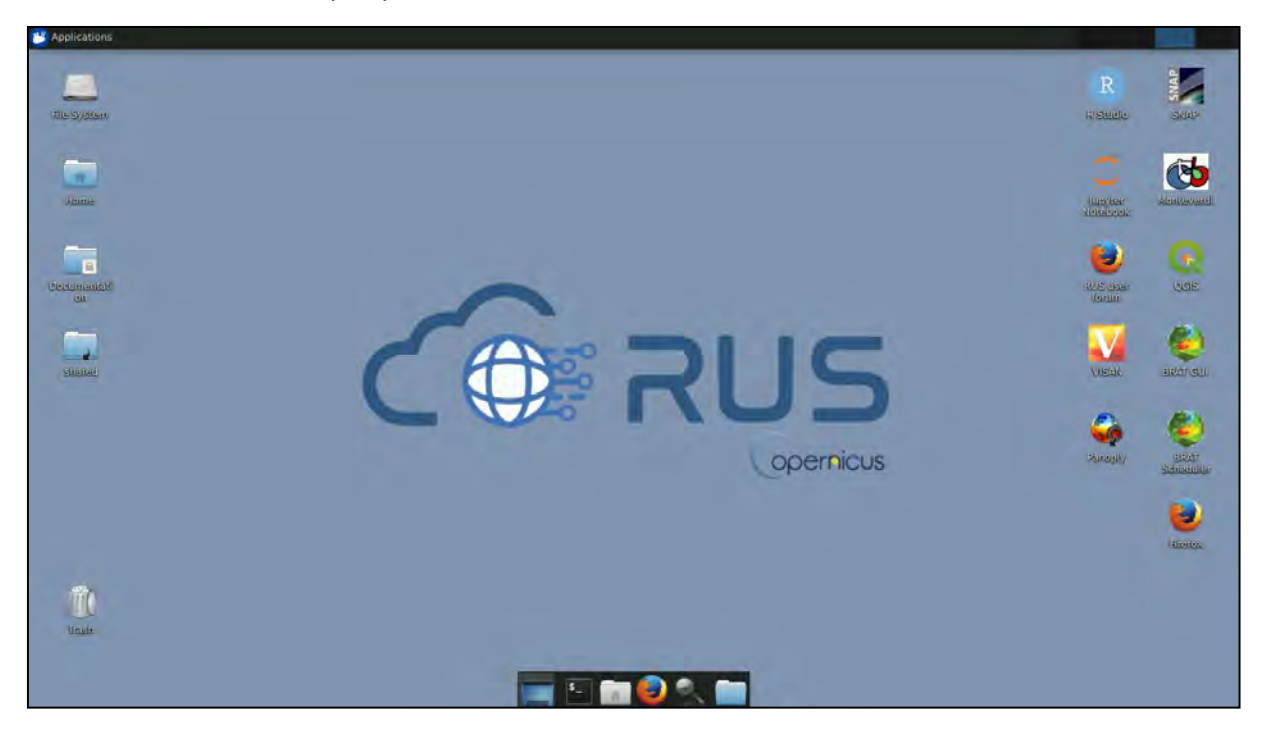

# **6 Step by step**

#### *6.1 Data download – ESA SciHUB*

Before starting the exercise, make sure you are registered in the Copernicus Open Access Hub so that you can access the free data provided by the Sentinel satellites.

Go to https://scihub.copernicus.eu/

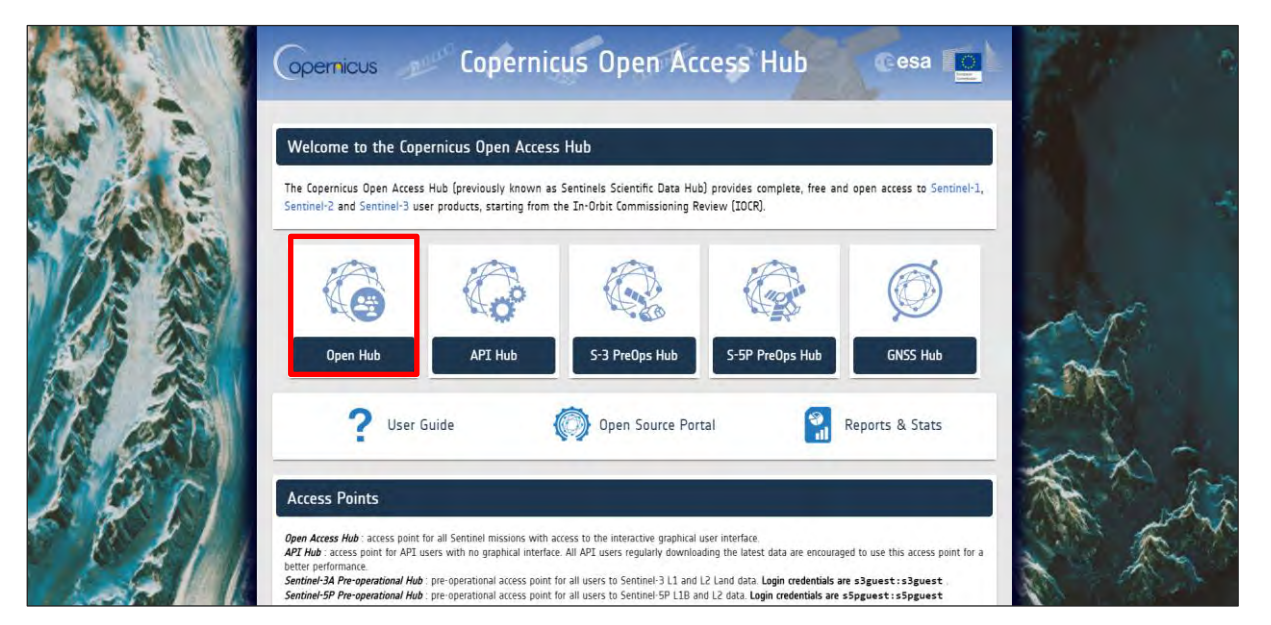

Go to *Open Hub*. If you do not have an account, sign up in the upper right corner, fill in the details and click register.

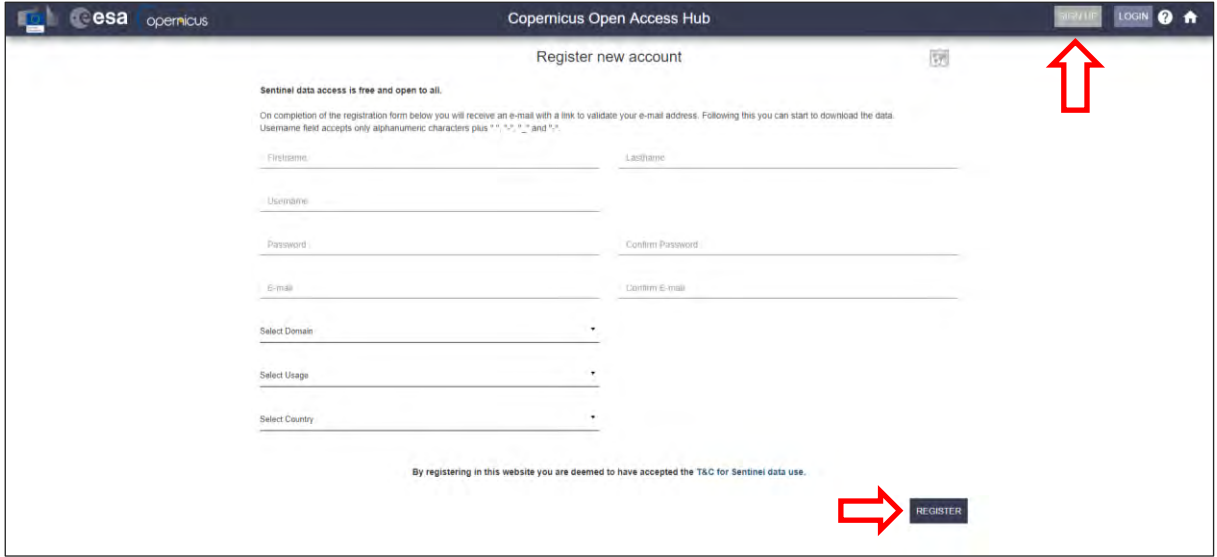

You will receive a confirmation email on the e-mail address you have specified: open the email and click on the link to finalize the registration.

Once your account is activated – or if you already have an account – log in.

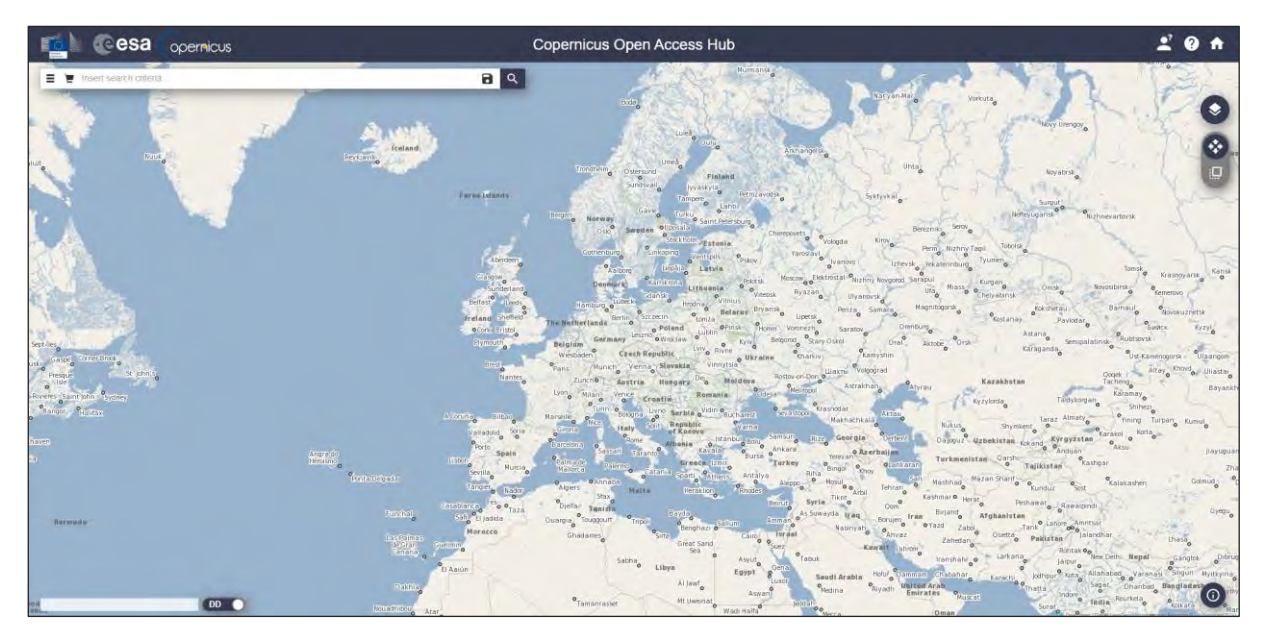

In this guide, we describe the procedure to download the Sentinel-1 images. Define the study area over the Straight of Denmark between Greenland and Iceland. Then, open the search menu by clicking to the left part of the search bar ( $\equiv$ , and specify the parameters below. Press the search button  $(\sqrt{8})$  after that.

**Search bar:** *filename:S1?\_EW\_GRDH\** **Sensing period:** From 2020/10/05 to 2021/03/22 **Check Mission:** Sentinel-1 **Product type:** GRD **Relative Orbit Number:**24

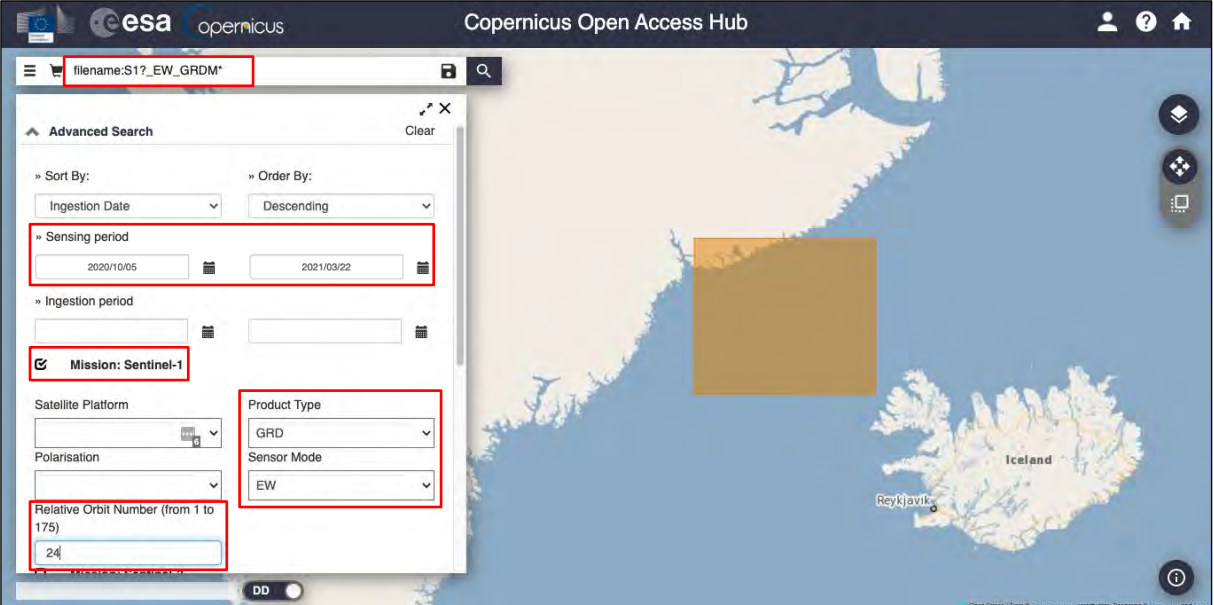

In this case the search returns 29 results. Download the products (it will be saved in */home/rus/)* and move it to: */shared/Training/CRYO04\_SeaIce\_Classification/Original/*

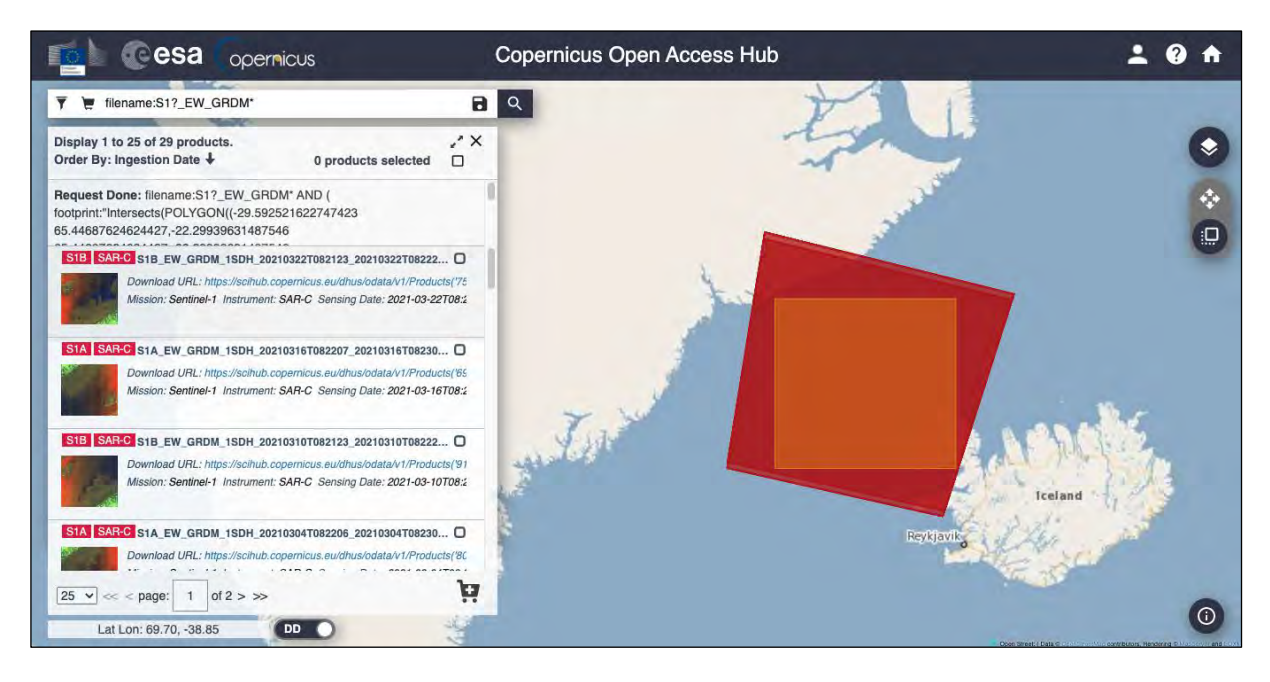

#### *6.2 Anaconda environment installation*

https://www.anaconda.com/distribution/

In this exercise we will use *snappy*, *sentinel1denoise* and *python* code in *Jupyter Notebook* to process the Sentinel-1 productswe have previously downloaded. However, before starting the analysis, we need to set up both the Anaconda environment and the *snappy* module to work (see NOTE 1 and  $N$ OTE 2).

NOTE 1: Project Jupyter is a non-profit, open-source project, born out of the IPython Project in 2014 as it evolved to support interactive data science and scientific computing across all programming languages. Notebook documents (or "notebooks", all lower case) are documents produced by the Jupyter Notebook App, which contain both computer code (e.g. python) and rich text elements (paragraph, equations, figures, links, etc…). Notebook documents are both human-readable documents containing the analysis description and the results (figures, tables, etc..) as well as executable

documents which can be run to perform data analysis. More info at: www.jupyter.org

NOTE 2: Python is an interpreted, high-level, general-purpose programming language. Created by Guido van Rossum and first released in 1991, Python's design philosophy emphasizes code readability through use of significant whitespace. Its language constructs and object-oriented approach aim to help programmers write clear, logical code for small and large-scale projects. Python is dynamically typed and garbage-collected. It supports multiple programming paradigms, including procedural, objectoriented, and functional programming. Python is often described as a "batteries included" language due to its comprehensive standard library. More info at: www.python.org

Anaconda is a free and open-source distribution of the Python and R programming languages for scientific computing (data science, machine learning applications, large-scale data processing, predictive analytics, etc.), that aims to simplify package management and deployment. Package versions are managed by the package management system *conda*. More info at:

To create the same conda environment as the one used for the creation of this training material open Terminal in your RUS Virtual Machine and copy-paste the following command. Then, press *Enter* to run it (this step may take several minutes, do not interrupt it). The conda environment will be called *CRYO04\_SeaIce\_env.*

TIP: All following commands can also be copied from *setup\_environment.txt* saved in the */shared/Training/CRYO04\_SeaIce\_Classification/AuxData/* folder.

conda env create -f /shared/Training/CRYO04\_SeaIce\_Classification/AuxData/CRYO04\_SeaIce\_env.yml

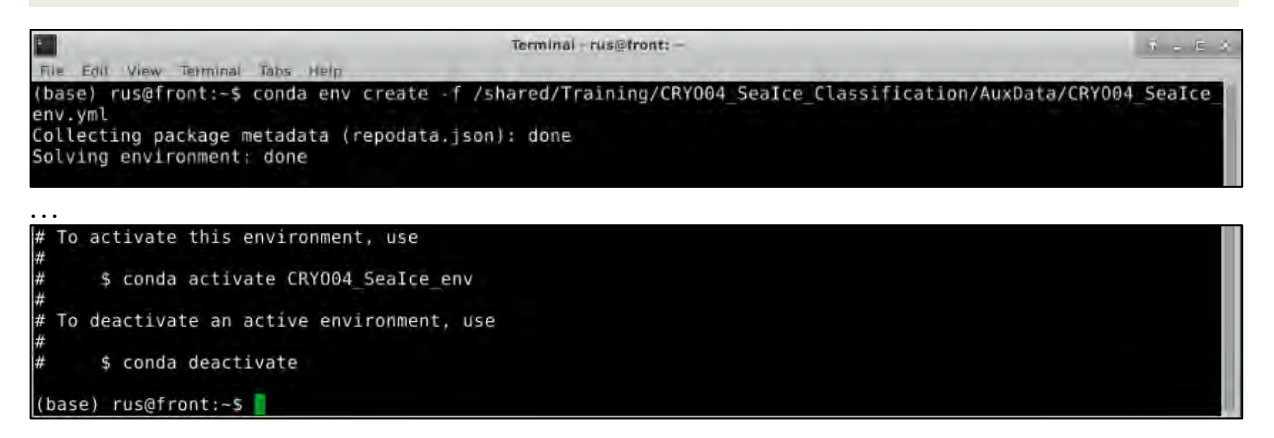

Then we need to activate the environment. In the same terminal window run the following command:

```
conda activate CRYO04_SeaIce_env
base) rus@front:-$ conda activate CRY004 SeaIce env
(CRY004 SeaIce env) rus@front:-$
```
When the environment activated you will see that the (*base*) at the beginning of the line has changed to (*CRYO04\_SeaIce\_env*).

#### *6.3 Install snappy and sentinel1denoised*

The .yml file contains all the packages needed for this training except for snappy and sentinel1denoise. These two packages must be installed separately.

#### 6.3.1 Snappy

SNAP provides the Python module *snappy* which allows you to access the SNAP Java API from Python. *Snappy* requires either a SNAP installation or a SNAP build. The following instructions will guide you through the installation process to have *snappy* working in the anaconda environment we have created in the previous step. Generic instructions on how to install *snappy* can be found in the following website:

https://senbox.atlassian.net/wiki/spaces/SNAP/pages/24051781/Using+SNAP+in+your+Python+programs

To start, in the same Terminal window where we have created and activated the environment, change the directory to the snap installation directory:

cd /usr/local/snap/bin/

Next, we will generate the Python module *snappy* configured for the current SNAP installation and the Python interpreter of choice set in the *<python-exe>* parameter. Following the previous command in Terminal, copy-paste the next one and press *Enter*.

./snappy-conf '/home/rus/.anaconda/envs/CRYO04\_SeaIce\_env/bin/python3.6'

'/home/rus/.snap/snap-python/'

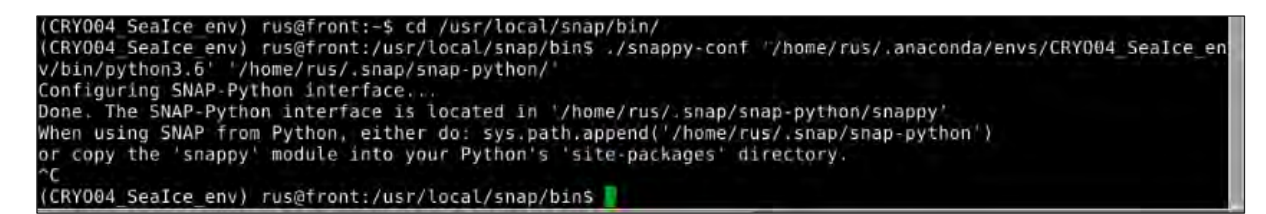

When the message starting with "Done" appears, but the code does not seem to finish, press CTRL+C.

Then change the directory to the directory where we have just generated the snappy python module:

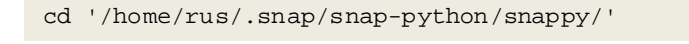

And finally, we use install the generated module by running the following command:

python setup.py install

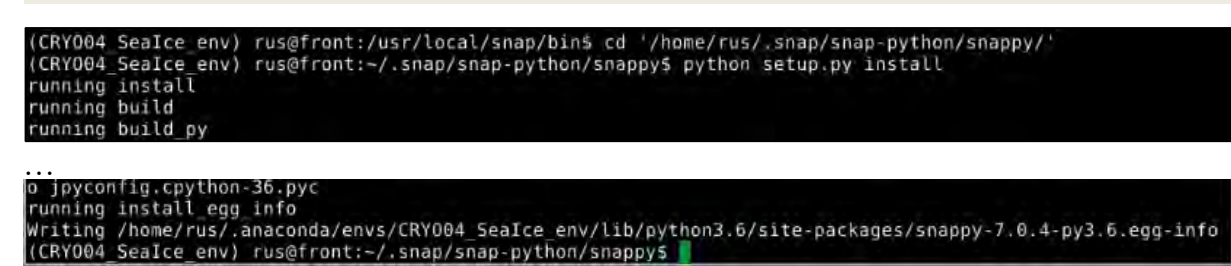

Do not close the terminal window.

#### 6.3.2 sentinel1denoised

The first steps we apply in the pre-processing are: thermal noise subtraction, scalloping correction and angular correction. We will use the Sentinel1Denoised software developed by the Nansen Environmental and Remote Sensing Center, Bergen, Norway.

For more information see:

**Park, Jeong-Won;Korosov, Anton; Babiker, Mohamed; Sandven, Stein; and Won, Joong-Sun (2018)**: *Efficient noise removal of Sentinel-1 TOPSAR cross-polarization channel*, IEEE Transactions on Geoscience and Remote Sensing, 56(3), 1555-1565, doi:10.1109/TGRS.2017.2765248

**Park, Jeong-Won; Won, Joong-Sun; Korosov, Anton A.; Babiker, Mohamed; and Miranda, Nuno (2019)**: *Textural Noise Correction for Sentinel-1 TOPSAR Cross-Polarization Channel Images*, IEEE Transactions on Geoscience and Remote Sensing, 57(6), 4040-4049, doi:10.1109/TGRS.2018.2889381

To install this package, we first need to download it from: https://github.com/nansencenter/sentinel1denoised

Download the zipped archive containing the SW. On RUS VM it will be saved to */home/rus/*. In file explorer, go to this folder, right-click the downloaded archive and select *Extract Here*.

Go back to the terminal and change the directory to the downloaded extracted folder by running the following command:

cd /home/rus/sentinel1denoised-1.2

Then install the package by running the install script:

```
python setup.py install
(CRY004 Sealce env) rus@front:~/.snap/snap-python/snappy$ cd /home/rus/sentinel1denoised-1.2<br>(CRY004 Sealce env) rus@front:~/sentinel1denoised-1.2$ python setup.py install
running install<br>running bdist egg
running egg_info<br>writing sldenoise.egg-info/PKG-INFO
…
Using /home/rus/.anaconda/envs/CRY004_SeaIce_env/lib/python3.6/site-packages
Finished processing dependencies for sidenoise==1.2<br>(CRY004_SeaIce_env) rus@front:-/sentinelldenoised-1.25
```
Once the installation is completed, we can check whether snappy and sentinel1denoised were installed successfully. In the same terminal window launch python and import the packages:

```
python
  import snappy
  import s1denoise
(CRYO04 Sealce_env) rus@front:~/sentinelldenoised-1.25 python<br>Python 3.6.10 [Anaconda, Inc.| (default, Mar 23 2020, 23:13:11)<br>[GCC 7.3.0] on linux<br>Type "help", "copyright", "credits" or "license" for more information.<br>>>> 
TNFO: org.esa.snap.python.gpf.PyOperatorSpi: Python operator 'py sambuca_snap_op' registered (Python module<br>: 'sambuca_snap_op', class: 'sambuca_snap_op', root: '/home/rus/.snap/system/modules/org-esa-sen2coral-sen2
: 'sambuca snap_op', class:<br>coral-inversion.jar')
INFO: org.esa.snap.core.gpf.operators.tooladapter.ToolAdapterIO: Initializing external tool adapters<br>SEVERE: org.esa.s2tbx.dataio.gdal.activator.GDALDistributionInstaller: The environment variable LD_LIBRARY<br>PATH is not se
INFO: org.esa.snap.core.util.EngineVersionCheckActivator: Please check regularly for new updates for the be<br>st SNAP experience.
       import sldenoise
```
To close python type:

exit()

Now we are ready to start our Jupyter notebook.

#### *6.4 Launch the Jupyter notebook*

You can continue in the same terminal window or close it and open a new terminal. If you open new terminal window you need to activate the environment again:

conda activate CRYO04\_SeaIce\_env

Next, we change the directory to the location where our jupyter notebook is saved. Run the following command:

cd /home/rus/shared/Training/CRYO04\_SeaIce\_Classification/AuxData/

Finally, lets launch the jupyter notebooks. Type "jupyter-notebook" and press enter to launch the application. The application will be launched in the browser window.

jupyter-notebook

CRY004 SeaIce env) rus@front:-/sentinelidenoised-1.25 cd /home/rus/shared/Training/CRY004 SeaIce Classifi ation/AuxData/ (CRY004 Sealce env) rus@front:~/shared/Training/CRY004 Sealce Classification/AuxDatas

Once the interface is open, double click on the notebook *CRYO04\_SeaIce\_Classification\_v4.ipynb* to open it in the next tab. The next steps of the exercise are described in detail in the notebook.

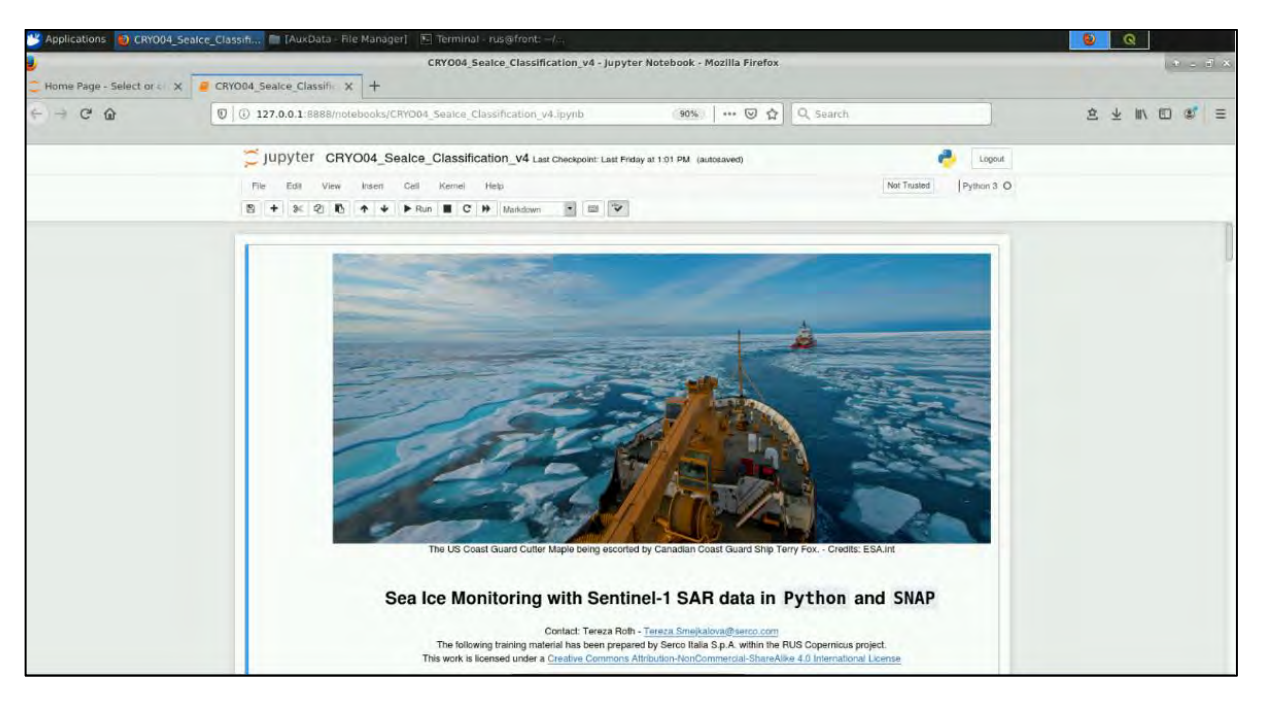

Follow the instructions in the JupyterLab Notebook to continue the exercise.

### *6.5 Additional clarifications*

#### 6.5.1 Download Ice Chart data

For this exercise the Ice chart data have already been downloaded and prepared for you. They have been downloaded from the U.S. National Ice Center. On the webpage you can find them in **Products**  → **Arctic → Data Files.** 

We will use the Weekly Arctic Shapefiles. You can search and download all the data in our study period (05/10/2021 to 22/03/2021) in the Archive.

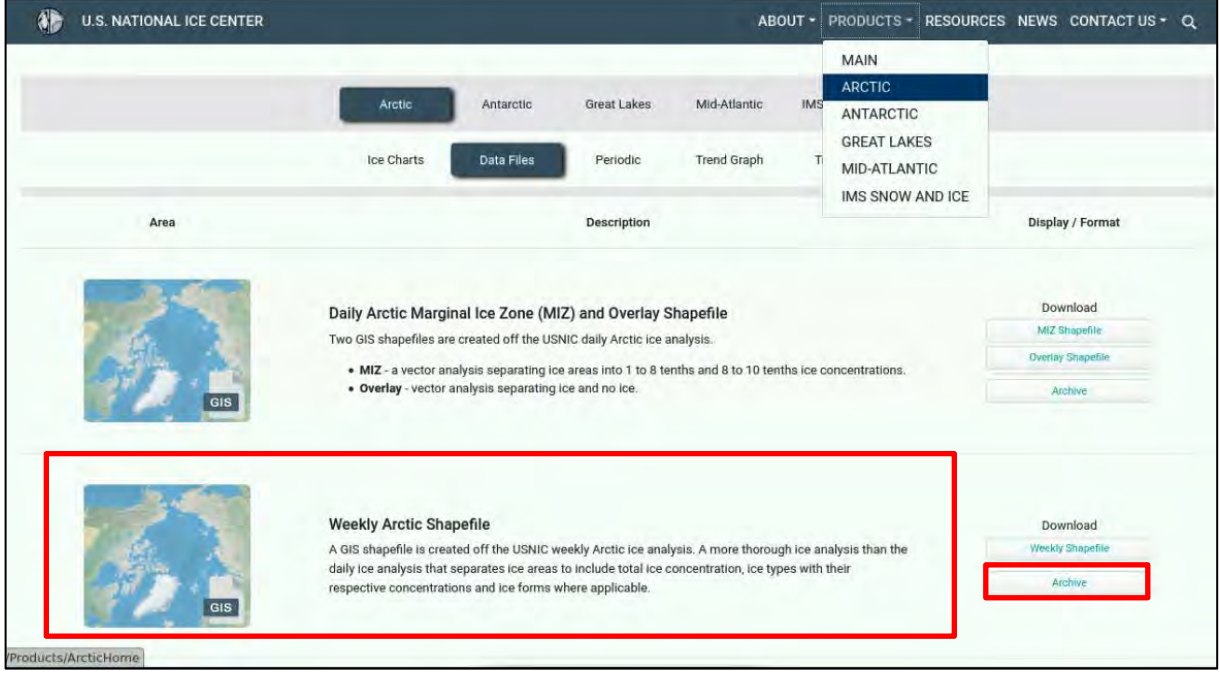

Move the downloaded files to:

*/home/rus/shared/Training/CRYO04\_SeaIce\_Classification/AuxData/Ice\_Charts/Original/*

Once we have the zipped archives downloaded, we can pre-process them in QGIS. Open QGIS and in the Browser tab on the left, navigate to the AuxData folder. Open the two following files:

## */shared/Training/CRYO04\_SeaIce\_Classification/AuxData/Ice\_Charts/Original/arctic201008.zip /shared/Training/CRYO04\_SeaIce\_Classification/AuxData/Shapefile/Study\_Area\_ice\_chart.shp*

We can also enhance the visualization for the loaded ice chart right-clicking on it in the **Layers** tab and go to **Properties**. Then click **Style** at the bottom of the **Properties** window and go to **Load Style**, in the new window navigate to */shared/Training/CRYO04\_SeaIce\_Classification/AuxData/Shapefile* and open the *QGIS\_oldClasses.qml.*

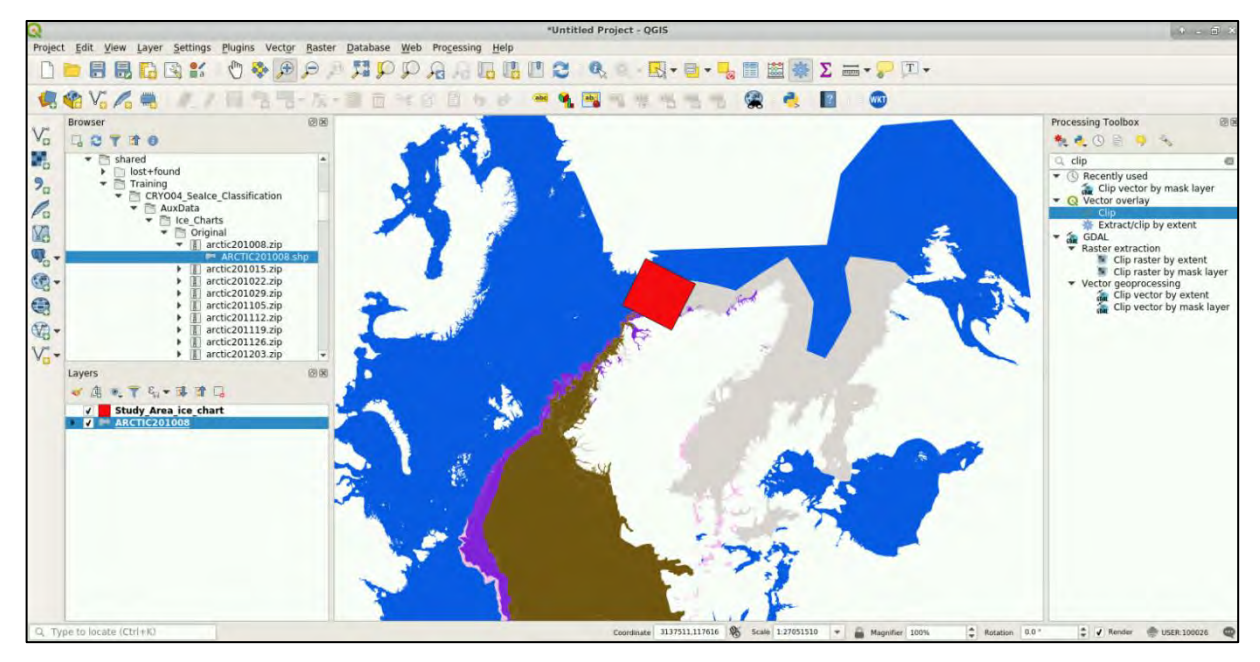

Click OK in all the menusto apply the style to the layer.

Then go to the **Processing Toolbox** on the right side and search for "*Clip*", open the clip operator menu and in the bottom click **Run as Batch Process…**

Now we have to load all our ice charts. To do this click the … next to the **Input Layer** field and select "*Select from File System*". Then select all the downloaded zipped charts and load them. You should now have one line for each chart.

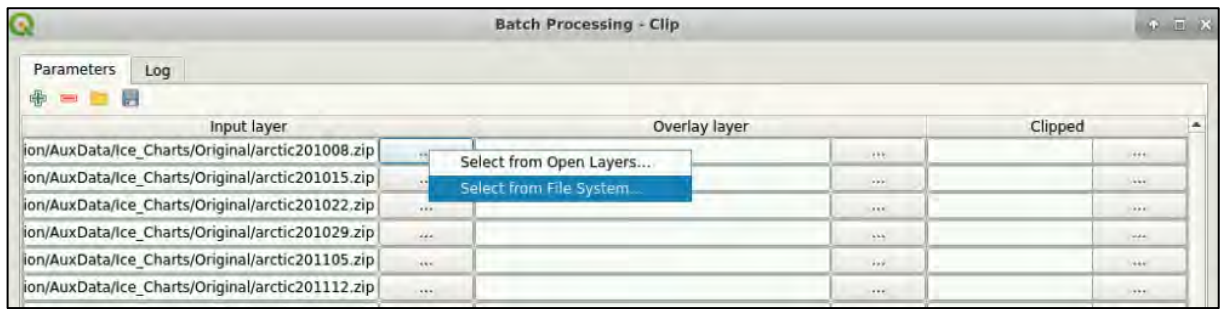

For the overlay layer we choose **Select from Open Layers** and choose the *Study\_Area\_ice\_chart.* You can copy paste the name to each line.

Then we need to define the output layer names. Click on the … next to the first line of the "Clipped" column and navigate to the IceCharts folder:

### */shared/Training/CRYO04\_SeaIce\_Classification/AuxData/Ice\_Charts/*

Right-click and create a new folder called "*clip*" then set:

# **File name:** "*.shp*" **Files of type:** *SHP files (\*.shp)*

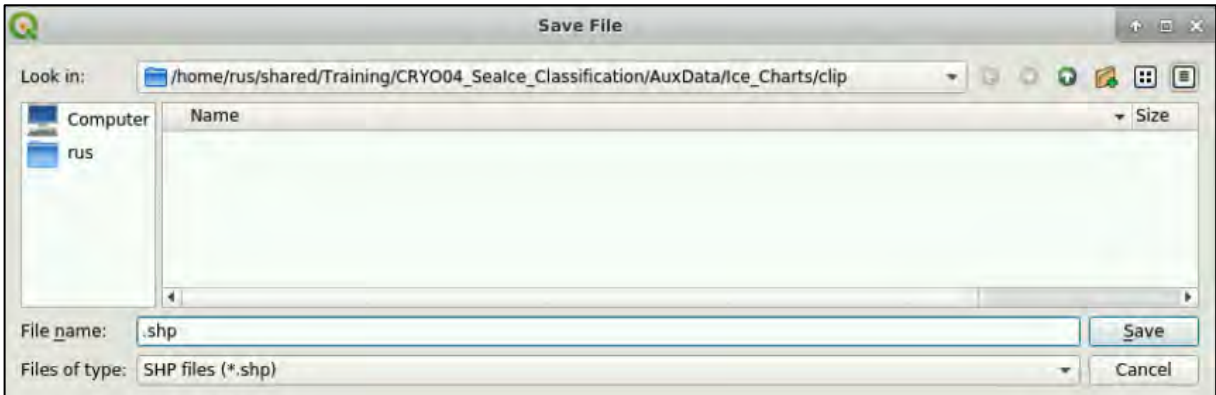

Then click **Save**. A new menu will appear called **Autofill settings**. Set the following:

#### **Autofill mode:** *Fill with parameter values* **Parameter to use:** *Input layer*

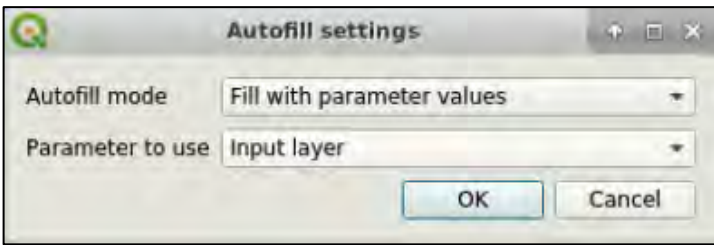

Then click **OK**. All the rows should now be filled with the path to the output product. The names of the output should be the same as of the input but saved in the *"clip"* folder.

Finally, we can click **Run**.

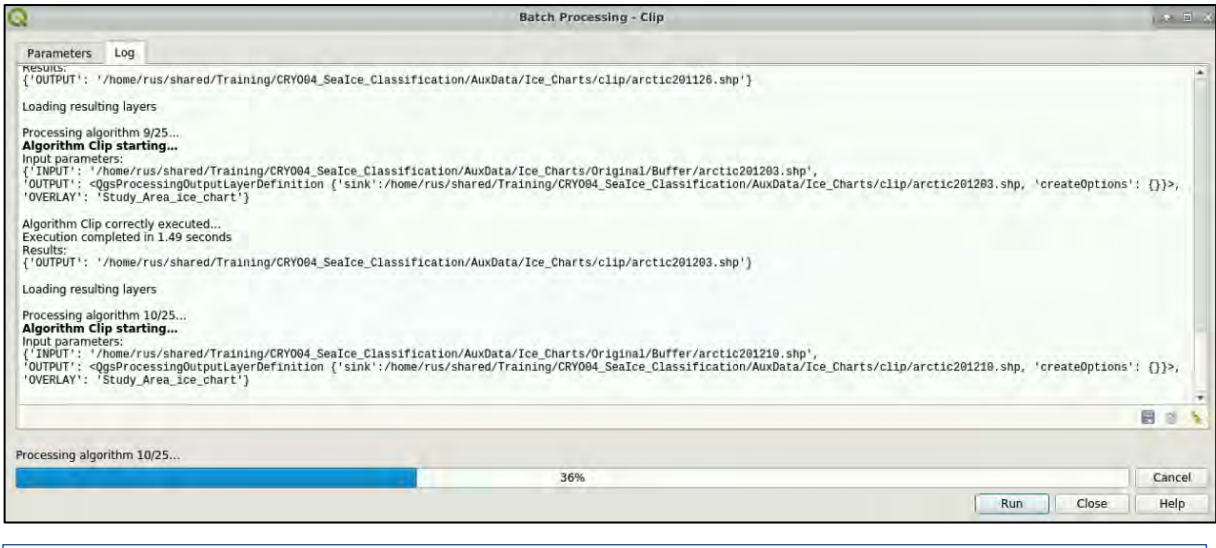

 $\sqrt{2}$ TIP: If you receive an error, then another step must be run to fix the bad geometry. In the same way we have now setup the batch processing for the clip, run the Buffer operator on all the files. Set the buffer distance to 0.00. we do not wish to apply a buffer, just to fix the geometry. Save the results into a new directory called buffer and then continue with the clip as described above.

Once our ice charts are clipped, we need to reproject them to the projection of our final image. When we apply the terrain correction in our code, we choose the "EPSG:32626 - WGS 84 / UTM zone 26N" we now need to apply the same for our ice charts.

In the **Processing Toolbox** search for "*Reproject layer*", open the operator menu and in the bottom click **Run as Batch Process…**

Similarly, as for the clip we need to select all our clipped input files. To only select .shp files set **Files of Type:** *ESRI Shapefiles (\*.shp \*.SHP)*

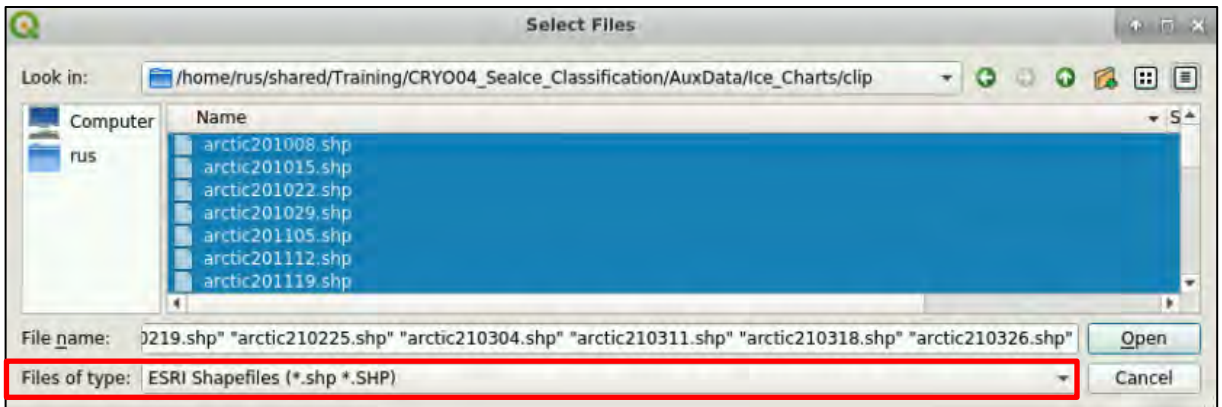

Then complete the settings with the **Target CRS:** *EPSG:32626 - WGS 84 / UTM zone 26N*

And the Reprojected field filled the same way as for the clipped using the Autofill option. Save the results to */shared/Training/CRYO04\_SeaIce\_Classification/AuxData/Ice\_Charts/*

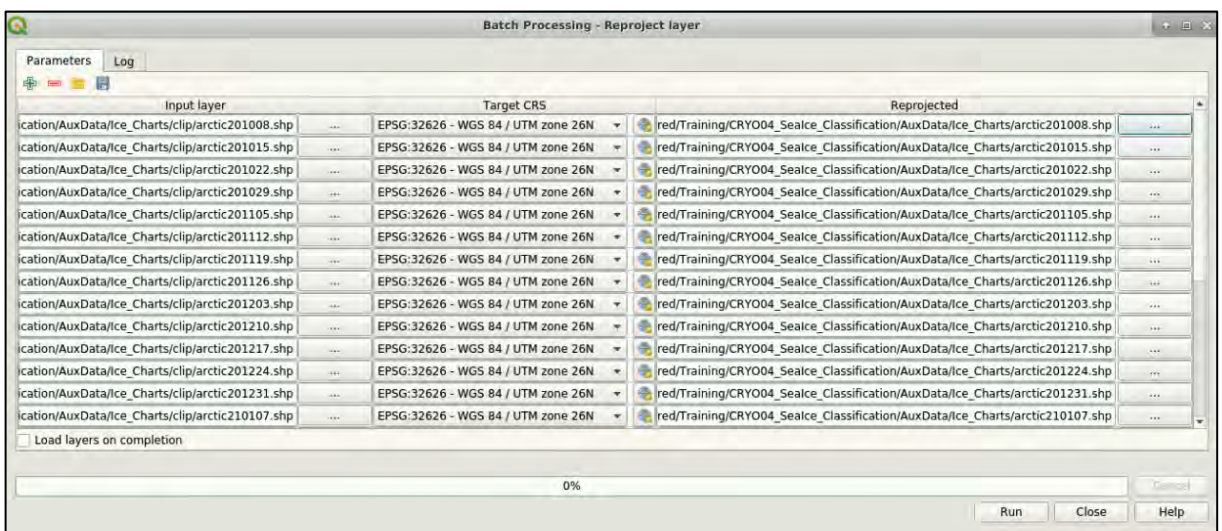

# THANK YOU FOR FOLLOWING THE EXERCISE!

# **7 Further reading and resources**

**Park, J.-W., Korosov, A. A., Babiker, M., Won, J.-S., Hansen, M. W., & Kim, H.-C. (2020).** *Classification of sea ice types in Sentinel-1 synthetic aperture radar images*. The Cryosphere, 14(8), 2629–2645. https://doi.org/10.5194/tc-1

**Park, Jeong-Won; Korosov, Anton; Babiker, Mohamed; Sandven, Stein; and Won, Joong-Sun (2018)**: *Efficient noise removal of Sentinel-1 TOPSAR cross-polarization channel*, IEEE Transactions on Geoscience and Remote Sensing, 56(3), 1555-1565, https://doi.org/10.1109/TGRS.2017.2765248

**Park, Jeong-Won; Won, Joong-Sun; Korosov, Anton A.; Babiker, Mohamed; and Miranda, Nuno (2019)**, *Textural Noise Correction for Sentinel-1 TOPSAR Cross-Polarization Channel Images*, IEEE Transactions on Geoscience and Remote Sensing, 57(6), 4040-4049, https://doi.org/10.1109/TGRS.2018.2889381

**Remote Sensing Special Issue -** Sea Ice Remote Sensing and Analysis

**SIGRID-3 -** A vector archive format for sea ice georeferenced information and data

Sentinel-1 User Guide

Sentinel-1 Technical Guide

SNAP GPT Guide

#### *7.1 SW resources*

**Anaconda –** Info and Download

**Jupyter Notebook** - Info

**SNAP and snappy –** Info and Download**,** snappy configuration

**Sentinel1Denoised –** Info and Download

**RUS training on** processing data with python and snappy (For Anaconda and Jupyter Notebook introduction)

#### *7.2 Auxiliary and other data*

**Sentinel-1 Orbit files –** STEP repository **or** Copernicus Sentinels POD Data Hub - if SNAP does not download automatically then individually zipped orbit files should be placed in the SNAP */auxdata/Orbits/* folder sorted by platform, year and month. (in RUS */home/rus/.snap/auxdata/Orbits/*)

**Sentinel-1 Calibration Auxiliary Data -** Sentinel-1 Quality Control **-** used by the Sentinel1Denoised algorithm, if not downloaded automatically then un-zipped AUX\_CAL files should be placed in the /*.s1denoise/*folder sorted by platform, year and month. (in RUS /home/rus/.s1denoise/)

**Land polygons -** Global Self-consistent, Hierarchical, High-resolution Geography Database (GSHHG)  subsetted and reprojected GSHHS\_f\_L1 layer was used to mask land areas in the exercise.

## **FOLLOW US!!!**

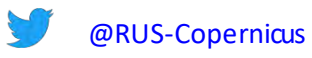

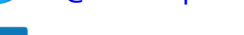

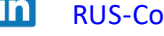

- in RUS-Copernicus
	-
	- RUS-Copernicus
- RUS Copernicus Training
	-
- **RUS-Copernicus website** 
	- RUS-Copernicus Training website